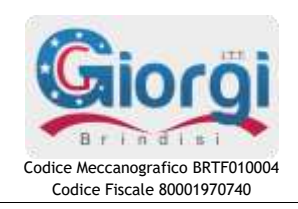

**Istituto Tecnico Tecnologico "G. GIORGI"**

*Informatica e Telecomunicazioni Elettronica, Elettrotecnica e Automazione Meccanica Meccatronica ed Energia*

**Via Amalfi, 6 – 72100 BRINDISI Tel. 0831 418894 – Fax 0831 418882**

ISTITUTO TECNICO TECNOLOGICO "G. GIORGI" - BRINDISI Prot. 0012651 del 12/09/2023 II-5 (Uscita)

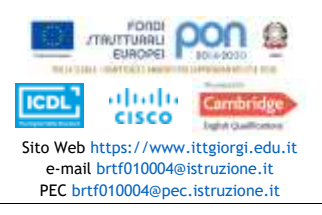

Brindisi, (vedi segnatura)

*Al Personale Docente Al Personale ATA SEDE*

## **CIRCOLARE N. 6**

## Oggetto: **Attivazione servizio** *Argo Personale Web* **per il personale docente e ATA**.

Si comunica che, a partire dal corrente a.s. 2023/2024, è attivo il servizio *Argo Personale Web*. L'applicativo consente la completa dematerializzazione del flusso connesso alla richiesta delle ferie, delle assenze e dei permessi giornalieri/orari da parte del personale docente e ATA.

Pertanto, tutte le richieste di ferie, assenze e permessi **dovranno pervenire esclusivamente tramite la funzione** *Richieste Assenza* **di** *Argo Personale Web* raggiungibile all'indirizzo: **<https://www.portaleargo.it/argopersonale/>**

Per l'accesso al servizio sono richieste le credenziali *Argo* già in uso dal personale docente e ATA, ossia il **nome utente** (generalmente nel formato *nome.cognome.SG18367*) e la **password**.

Il personale docente può accedere al medesimo servizio anche tramite il *Registro Elettronico Argo didUP*:

**<https://www.portaleargo.it/voti/>** (menù *Servizi Personale*)

La procedura per effettuare richieste di ferie, assenze o permessi giornalieri/orari è la seguente:

Fare click sul Menù o sulla Voce *Richieste Assenza* → Fare click sul pulsante *Nuova richiesta* → Selezionare il **tipo** tra **Giornaliera** o **Oraria** → Selezionare una richiesta tra quelle visualizzate, facendo click sul relativo pulsante **Seleziona** → Compilare la richiesta con tutti i dati necessari, compresi quelli obbligatori (**\***) → Fare click sul pulsante *Salva* → Se è necessario allegare un documento, fare click sul pulsante *Aggiungi Allegato* → Fare click sul pulsante *Inoltra*.

Per eliminare una richiesta:

Fare click sul pulsante *Annulla*.

Per visualizzare lo stato di una richiesta: Ritornare sul Menù o sulla Voce *Richieste Assenza*.

> Il Dirigente Scolastico *Prof.ssa Mina FABRIZIO Documento informatico firmato digitalmente ai sensi del D.Lgs.82/2005 s.m.i. e norme collegate, il quale sostituisce il documento cartaceo e la firma autografa*